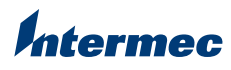

## **Upgrade Installation Instructions**

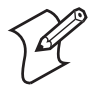

**Note:** Once you upgrade a computer to Windows Mobile 5.0, you cannot revert to Windows Mobile 2003.

To upgrade to Windows Mobile 5.0, your computer must:

- be a 741B or 751B mobile computer with Windows Mobile 2003.
- have at least 128 MB of RAM free for temporary storage of update files.

You also need a 128 MB or larger SD card for transferring installation files.

The Windows Mobile 5.0 Upgrade Kit should contain these items:

- Proof of purchase.
- One Microsoft Certificate of Authenticity (COA) label per upgrade.
- One set of Intermec Service Notification labels per upgrade. Computers received for service at the Intermec Service Center without the appropriate Service Notification label will be returned with the original operating system installed.
- Confirmation Code (P/N 943-157-xxx)

## **To apply the new labels to your computer**

- **1** Remove the Service Notification and COA labels from the battery compartment and discard.
- **2** Place the upgrade Service Notification label and COA label in the battery compartment as shown below.

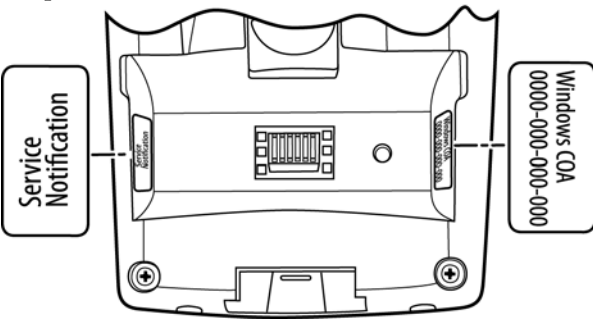

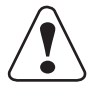

**Caution: Do not apply a label over any metal contacts in the battery compartment.**

Download the required upgrade files from the Intermec web site.

## **To download and install the Windows Mobile 5.0 upgrade**

- **1** Go to **www.intermec.com** > **Support** >**Downloads**
- **2** From the **Select A Product** drop-down list, select **Computers: 700 Series: 741B, 751B, 761B**.
- **3** From the **Software** section, select the **741B/751B Windows Mobile 5.0 OS Upgrade Bundle** operating system download. The downloads login page appears.
- **4** If you are a returning customer, fill in the **Email Address** and **Password**  fields, and click **Login**. Or, If you are a new customer, click the create a new account link, complete the registration form, and click **Register**.
- **5** In the **Configuration Number** field, enter the appropriate number:
	- If you purchased the Windows Mobile 5.0 Upgrade Kit (P/N 238- 026-001), enter the **Confirmation Code** provided on the insert.
	- If you did not purchase the Upgrade Kit, enter the configuration string of the mobile computer you want to upgrade.
- **6** Click **Next**.
- **7** Review the Terms & Conditions and then select the **Accept** check box.
- **8** Enter the number of computers you want to upgrade and click **Next**.
- **9** Download and save the upgrade files to your desktop computer.
- **10** Extract the compressed files onto the SD card.
- **11** Follow the additional installation instructions (Upgrade\_Readme.txt) included with the upgrade to complete the upgrade process.

Visit **[Intermec Knowledge Central](http://intermec.custhelp.com)** to review technical information or to request technical support for your Intermec product.

## ıtermec

**Worldwide Headquarters** 6001 36th Avenue West Everett, Washington 98203 U.S.A.

**tel** 425.348.2600 **fax** 425.355.9551

www.intermec.com © 2007 Intermec Technologies Corporation. All rights reserved.

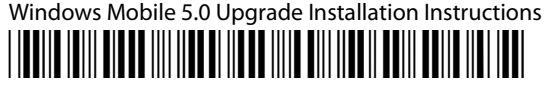

P/N 943-136-002